# **What's New in Brightspace 20.21.2 and 20.21.3**

## **Accommodations**

#### • **New Feature: Quiz accommodations in Classlist tool**

- o Enables instructors to grant student accommodations through the Classlist tool.
- o Accommodation options include:
	- **More time to complete quizzes at the course level**
	- The ability to bypass right-click restrictions in quizzes. The right-click restriction in quizzes is the ability for students to right-click in the quiz while taking the quiz.
- o Applies to all quiz activities in a course for particular student
- $\circ$  The additional time can be applied in terms of quiz time multipliers (for example, 1.5x quiz time) or +minutes (for example, an additional 30 minutes) on every quiz in a course.
- o Quiz-specific special access can overwrite an accommodation for any user on a quiz-by-quiz basis. П

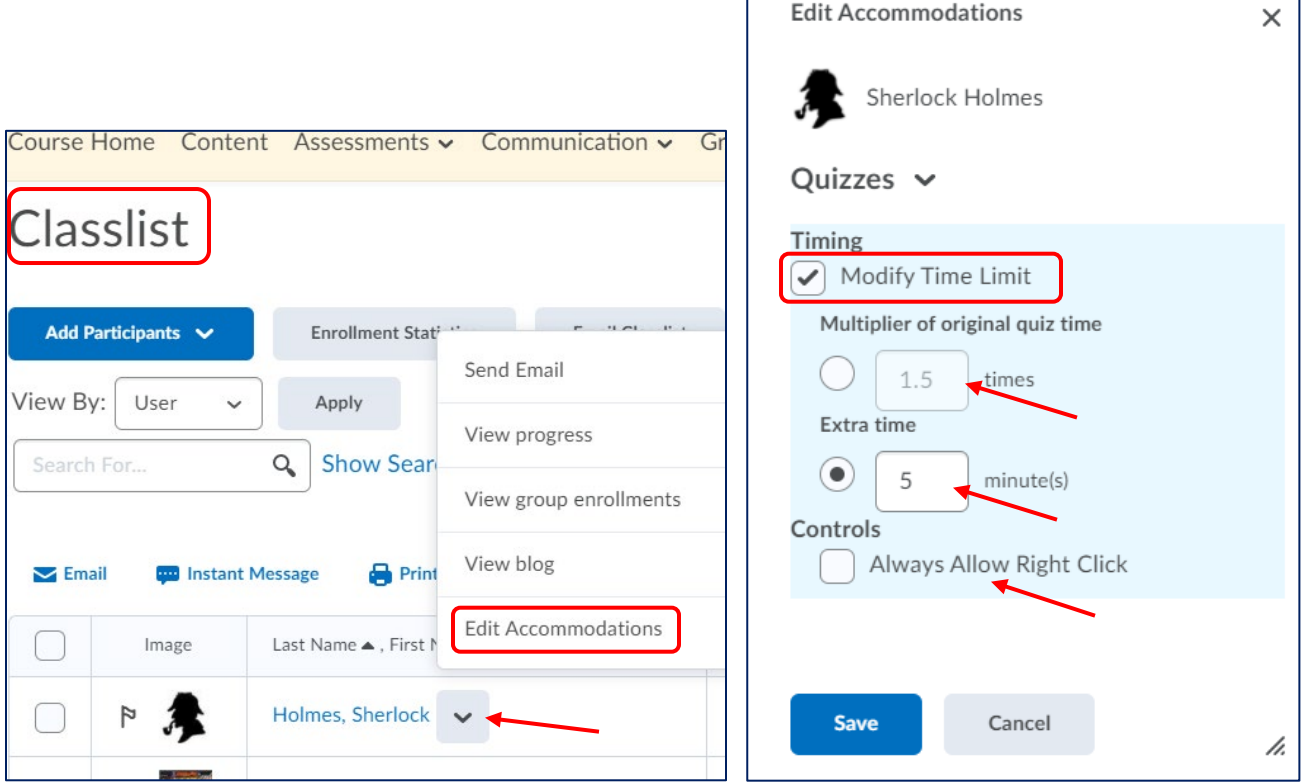

### **Assignments**

- **Updated Feature: Save progress and visual enhancements**
	- $\circ$  Now, the Save button in the new assignment creation experience enables an instructor to save their progress while creating or editing an assignment. Previously, Save and Close was the only option:

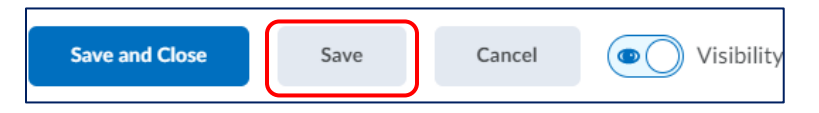

- $\circ$  The scrollbars on the main and right-hand panels now appear thinner and less noticeable, providing more vertical space when creating or editing an assignment
- $\circ$  The name of the assignment appears in the immersive navbar along the top of the page.

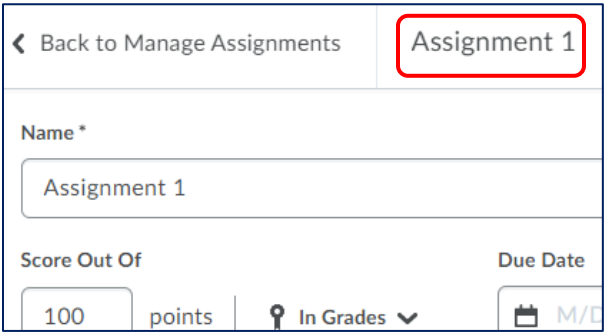

#### • **Updated Feature: Copying an assignment**

- o Previously, when instructors copied an assignment, the copied assignment was set to active and you had to open the newly copied assignment to edit it
- o Now, when you copy an assignment, the copied assignment is set to **inactive** and you are directed to the **Edit Assignment screen** to continue editing it as part of the copy assignments workflow.

## **Quizzes**

#### • **Updated Feature: Copy quiz workflow**

- $\circ$  Previously, to copy and continue editing a quiz, you had to navigate to the Manage Quizzes page, click the More Actions > Copy functionality, and then select the quiz you wanted to copy, rename it, and click Edit quiz after copy completes
- o Now, the **Copy** option is available on the individual quiz drop-down menu. When you copy a quiz, the copied quiz is set to inactive (as per the original copy quiz workflow) and you are directed to the Edit Quiz screen to continue editing it. Now, the copy quiz workflow also copies over Special Access settings and aligned Learning Objectives:

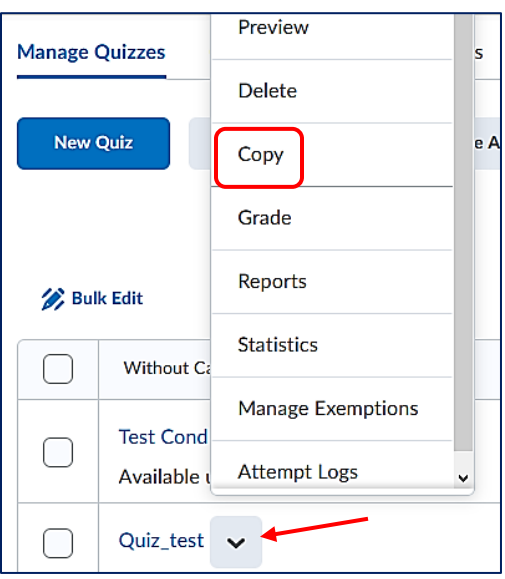

## **Rubrics**

## • **Updated Feature: Warning dialog for partial evaluations**

- $\circ$  Previously, if an instructor attempted to publish a partially completed rubric evaluation, the partial evaluation dialog appeared. If the instructor tapped Enter on their keyboard, the partial evaluation was published.
- $\circ$  Now, the default button behavior has changed so that tapping Enter on the page returns the user to the rubric to complete the evaluation. This change adds a verification layer to reconsider their action and ensure that instructors are not mistakenly publishing incomplete evaluations.

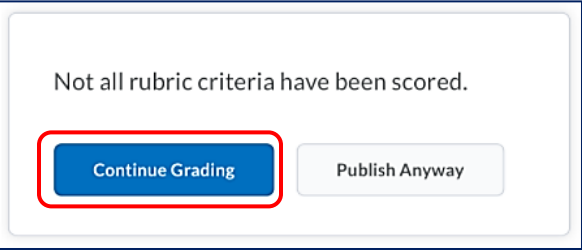

- **Updated Feature: Navigation Accessibility Improvements**
	- $\circ$  To increase the value of Rubrics, there have been accessibility improvements to the rubric creation workflow:
		- **IF In the Overall Score**, screen reader users are now informed that the overall score levels are selectable items. When the user navigates between levels, the screen reader now reads the level order, level name, point level, level content, and selection status.
		- **When reading descriptions in rubric table cells, screen readers now read the level name** and the point value.
		- Radio buttons that are used to grade a criterion are now labelled for screen readers to include the criterion for which this radio button applies, and the corresponding rubric level name and point value for each radio button.
		- When an **Add Feedback** button has the focus, screen reader also reads the name of the associated criterion.
		- When the screen reader focus is on the outcomes icon in the criterion column, it indicates the standard associated with the criteria name and reads the tooltip content.
		- When a **Criterion Score** cell has the focus, screen readers now indicate that it is the score of the criterion name, the score, and that the user can press enter to adjust the score using a spin button.
		- **S** Screen readers now have access to controls for adding feedback to criteria when reading the criteria group table. The table summary now includes the following text: This table lists criteria and criteria group name in the first column. The first-row lists level names and includes scores if the rubric uses a numeric scoring method. You can give feedback on each criterion by tabbing to the add feedback buttons in the table.
		- When a page is loaded, the keyboard focus is now on the first focusable interface component; extra tab stops have been removed.

## **Calendar in Different Tools**

• **Updated Feature: Improvements to date and time selection web components**

- $\circ$  To improve the ease of use for clients using the date and time picker in Brightspace Learning Environment, there have been updates to the web components related to date and time selection. These changes are intended to provide better usability for keyboard users and better integration with assistive technology. Changes include:
	- Ability to use arrow keys rather than the Tab key to improve keyboard navigation and accessibility
	- Aesthetic changes to hide unused elements until they are active
	- New selectable values of **12:01 AM** and **11:59 PM** in the time picker
	- New default values for Start, Due, and End dates
	- The new **Set to Today** button inside the date picker replaces the Now button outside the date picker

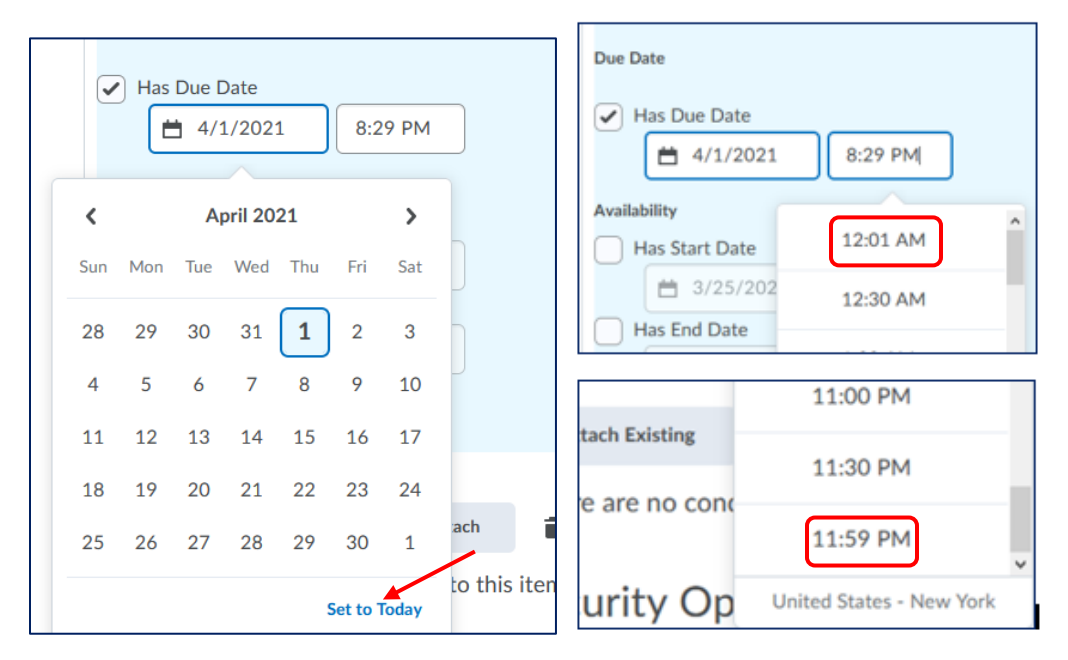

Note: There may be some instances of the older date picker remaining in Brightspace Learning Environment. These instances will be changed to the new date picker in a future release.

## **Awards**

- **New Feature: Password-protected certificates**
	- $\circ$  To prevent plagiarism and protect an organization's intellectual and branding copyrights, all earned certificates downloaded from the **Awards tool** are now password-protected from editing.
	- $\circ$  Each certificate is generated with a random password that is not displayed to users, preventing anyone from editing the certificate in Adobe® Acrobat® or Adobe Reader®.
	- $\circ$  Previously, if an administrator or instructor uploaded a password protected certificate, any student that downloaded the earned certificate could edit it in Adobe Acrobat or Adobe Reader.

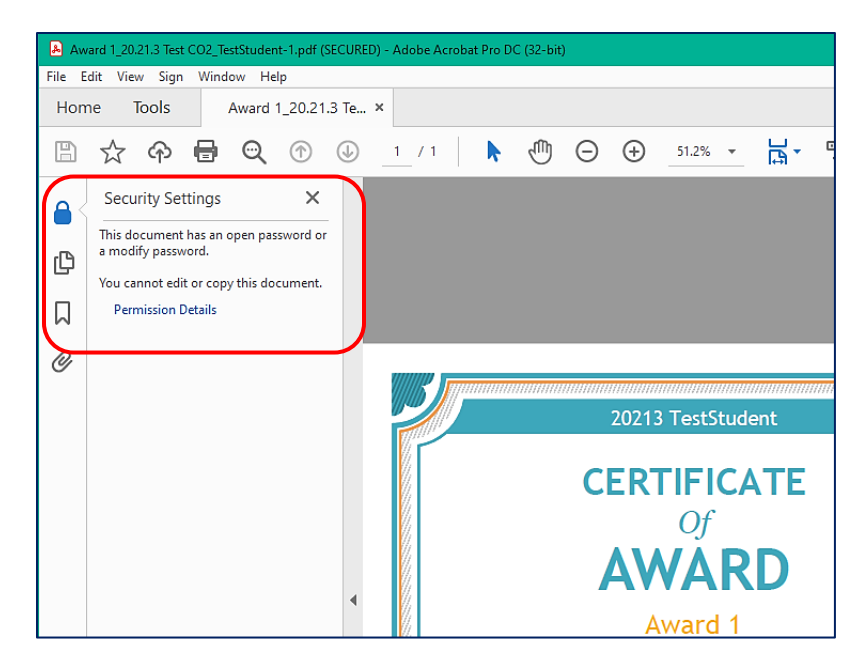

## **Brightspace Platform**

- **New Feature: Support alert banner for older browsers**
	- o In order to be consistent with the **Microsoft End of Support for Legacy Edge in March 2021**, D2L is also ending browser support for **Legacy Edge**.
	- o To encourage clients to use Brightspace Learning Environment with a browser that provides robust support for all features, a warning banner appears in Brightspace Learning Environment if the client is using Legacy Edge
	- o The banner can be dismissed; however, it cannot be disabled at the org level.

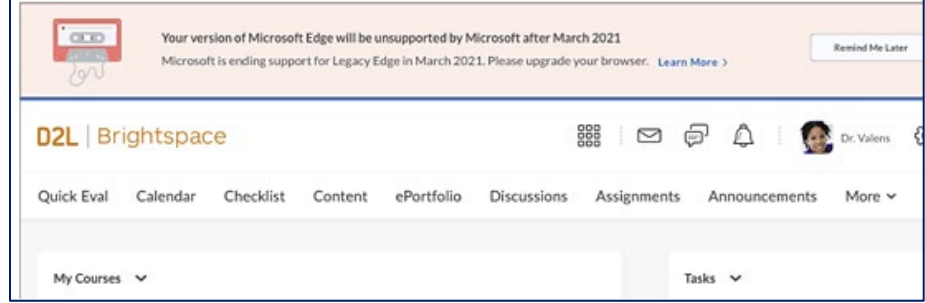

**Brightspace Pulse** (download the latest version of Pulse from Apple App or Google Paly store)

- **New Feature: Course access events added to Brightspace Data Platform**
	- $\circ$  To allow instructors to see when students access courses from Brightspace Pulse, the app now sends course access events to the Brightspace.
	- $\circ$  Brightspace stores these events, and then computes and stores the aggregated data, which can then be accessed through various course reporting tools, such as Classlist, User Progress. For example, in Classlist, the Last Accessed column now displays a timestamp when a student accesses a course from Brightspace Pulse:

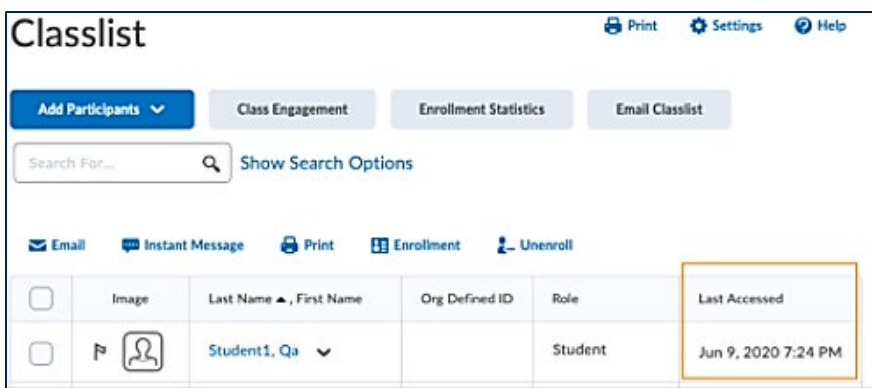

- **New Feature: Notifications for upcoming quizzes and assignments**
	- o Students now receive push **notifications that remind them about upcoming quizzes and assignments**.
	- o By default, notifications display **two days (48 hours) before** each activity's due date or end date.
	- o Students receive a notification in Brightspace Learning Environment and Brightspace Pulse under the following conditions:
		- **If the assignment or quiz has a due date, the student is notified two days before the due** date
		- **If the assignment or quiz has no due date, but has an end date, the student is notified** two days before the end date.
	- o Students **do not** receive a notification in Brightspace Learning Environment and Brightspace Pulse under the following conditions:
		- **Student completed the assignment by submitting to the assignment folder**
		- Student completed the quiz according to the defined completion criteria (attempt submitted or score threshold achieved)
		- **The assignment or quiz has no dates attached**
		- **The assignment or quiz includes only a start date.**
	- o NOTE: Brightspace Pulse **does not** send push notifications for dates associated with discussions.